# **TESTNAV 8 Download Instructions**

Check System Requirements:

<https://support.assessment.pearson.com/display/TN/TestNav+System+Requirements>

**Step 1** Download the app at **download.testnav.com** 

#### **Step 2** Select .exe installer

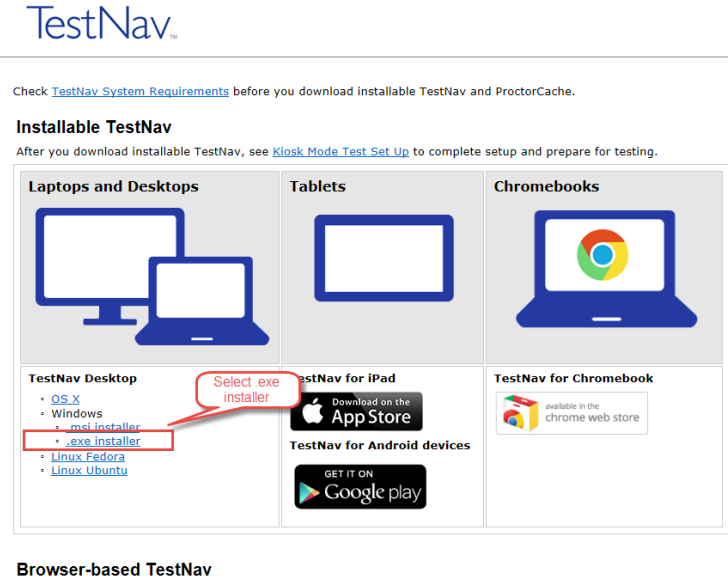

To use a browser for tests that require kiosk mode, you can download the Firefox version below for the appropriate operating<br>system: Firefox ESR 45 (32-bit)

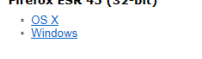

# **Step 3** Click on Run

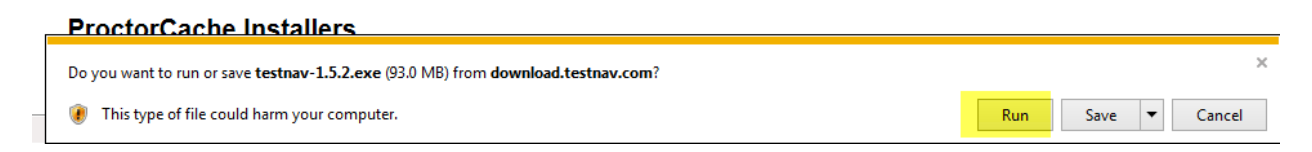

## **Step 4** Select "Yes"

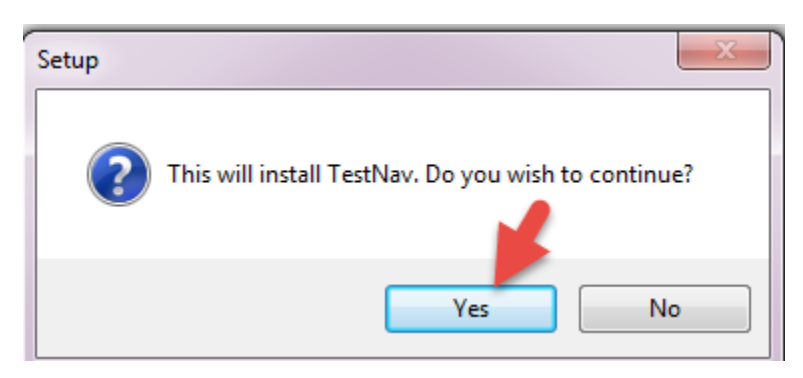

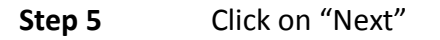

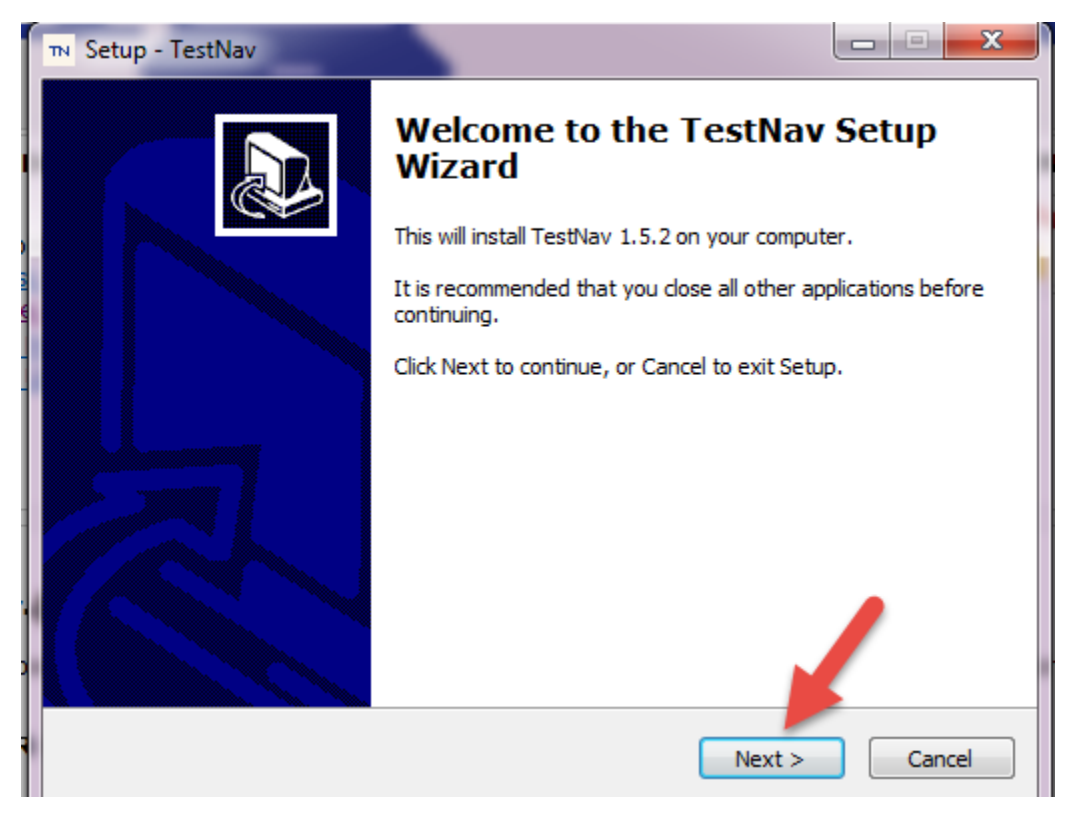

### **Step 6** Click on "Next"

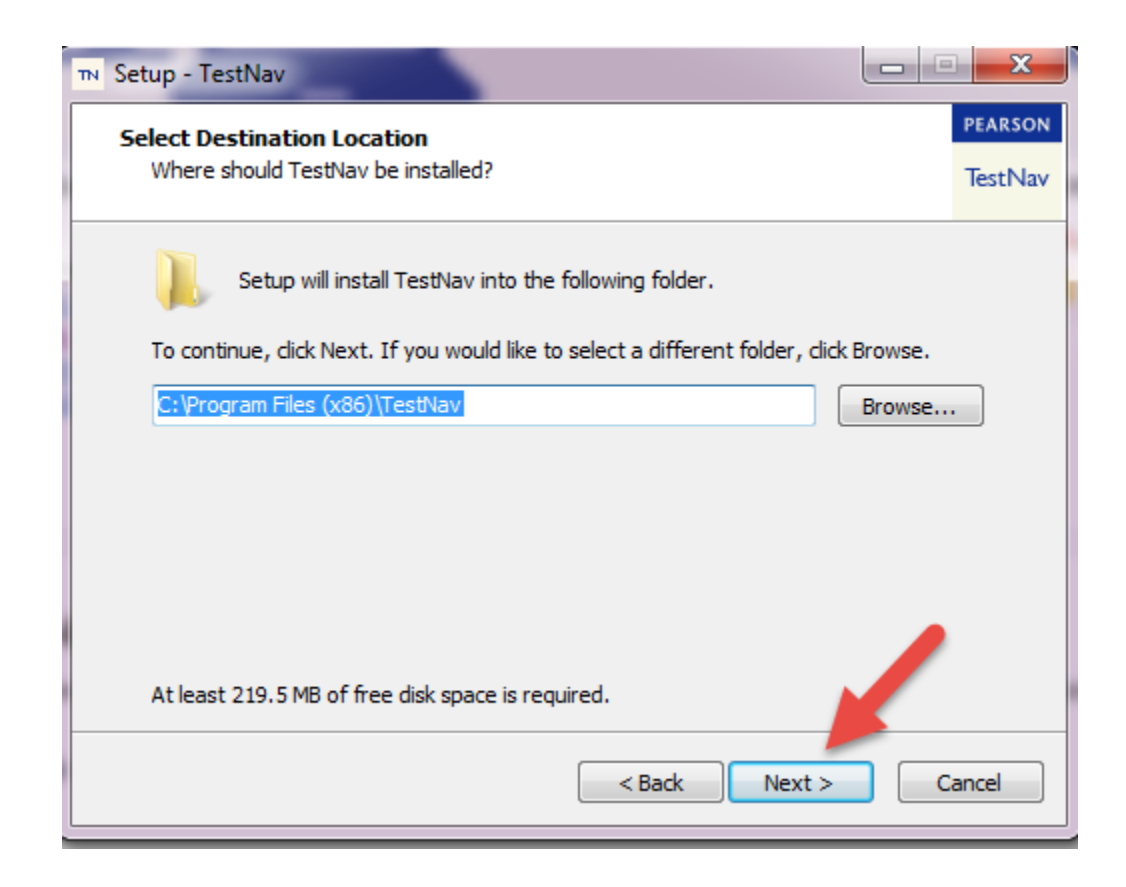

#### Step 7 Select "Yes"

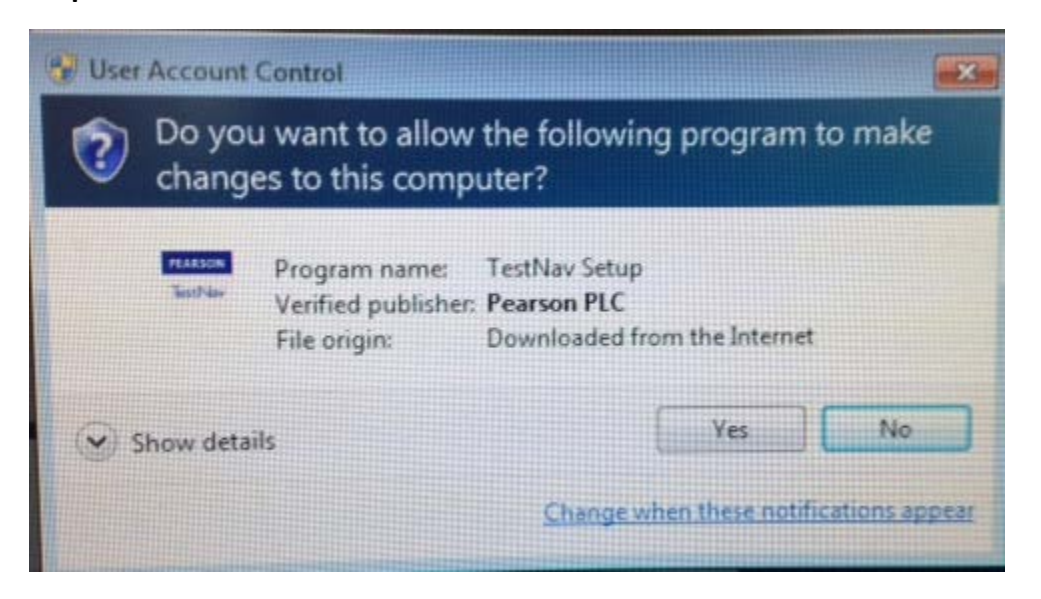

### **Step 8** Click on "Next"

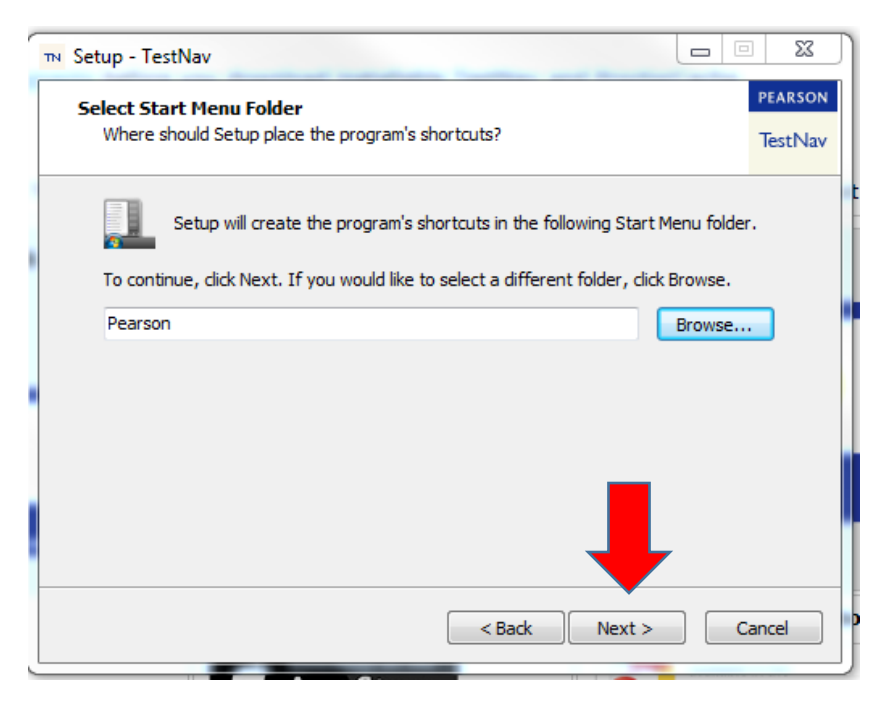

### Step 9 Select "Install"

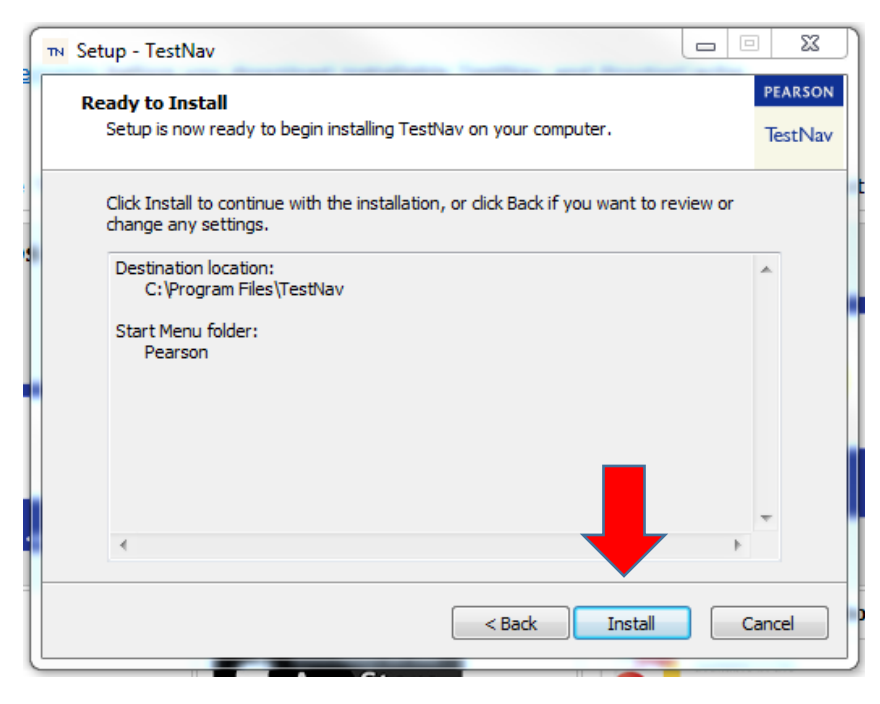

#### **Step 10** Click "Finish"

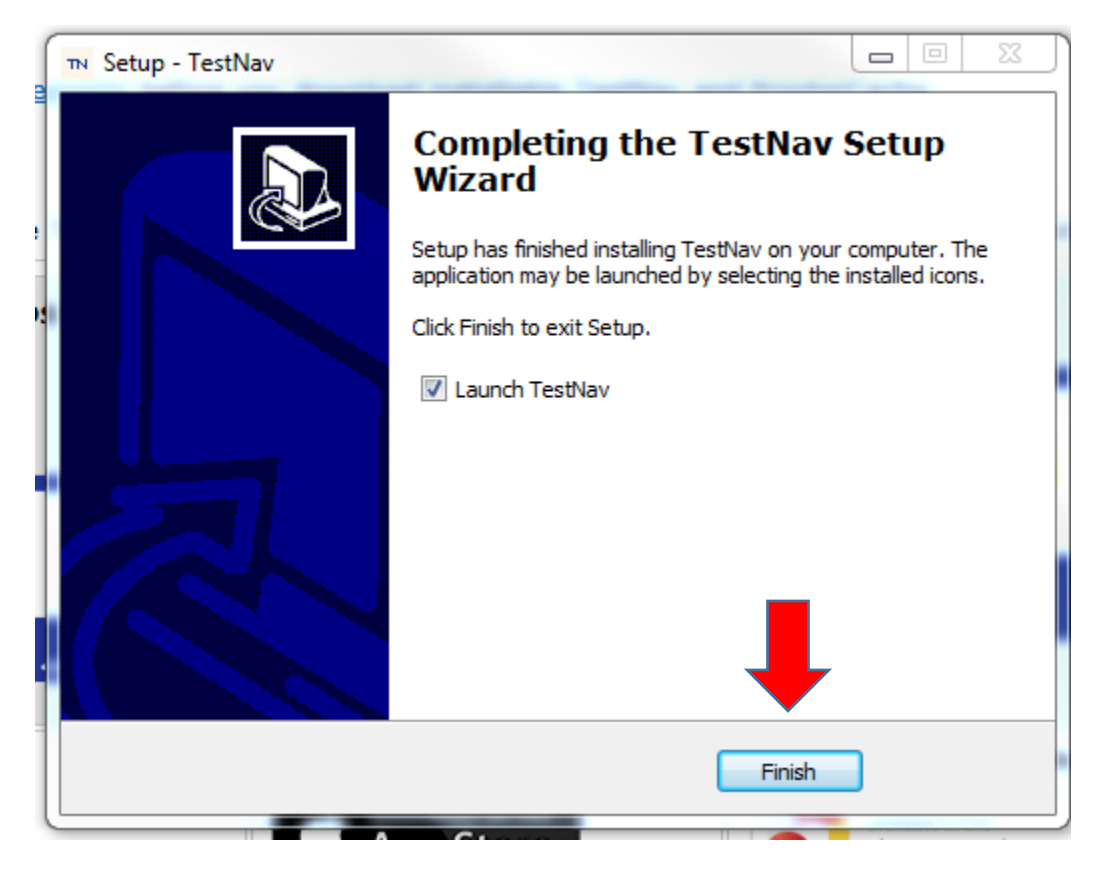

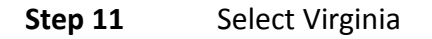

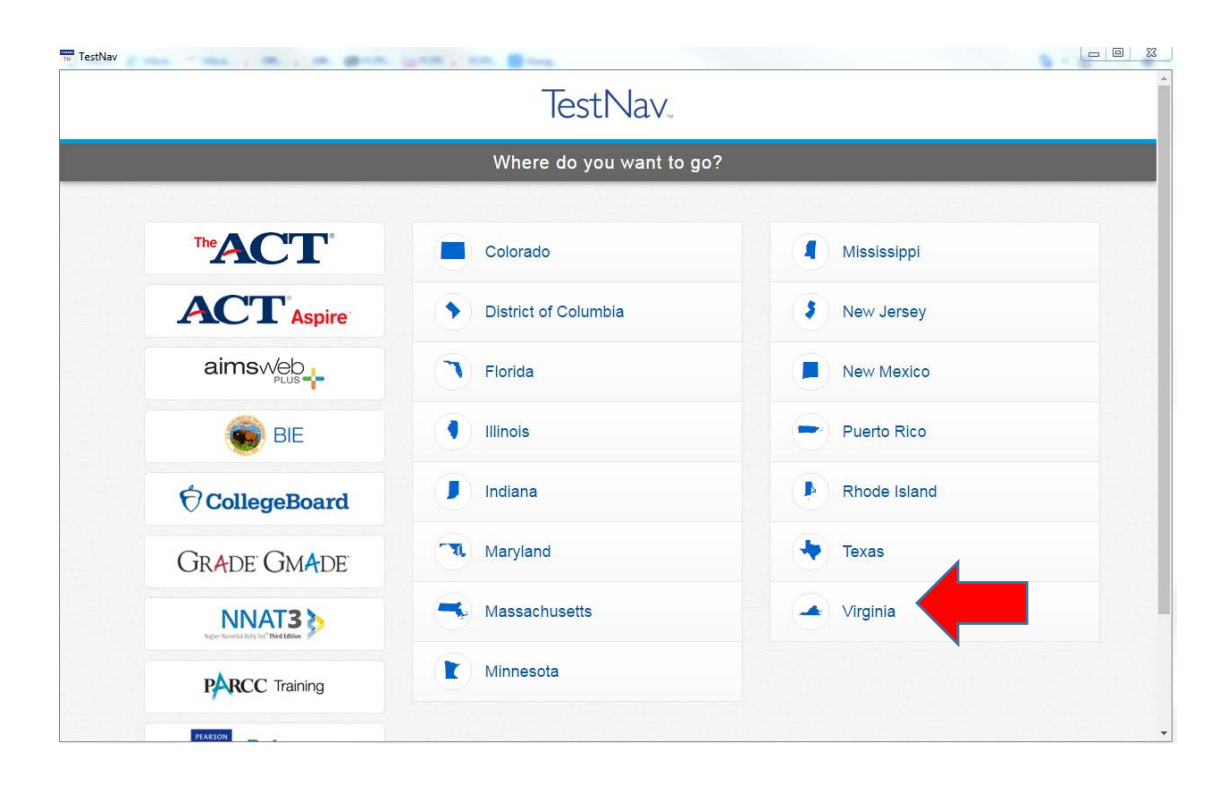

## **Step 12** Select Practice Tests

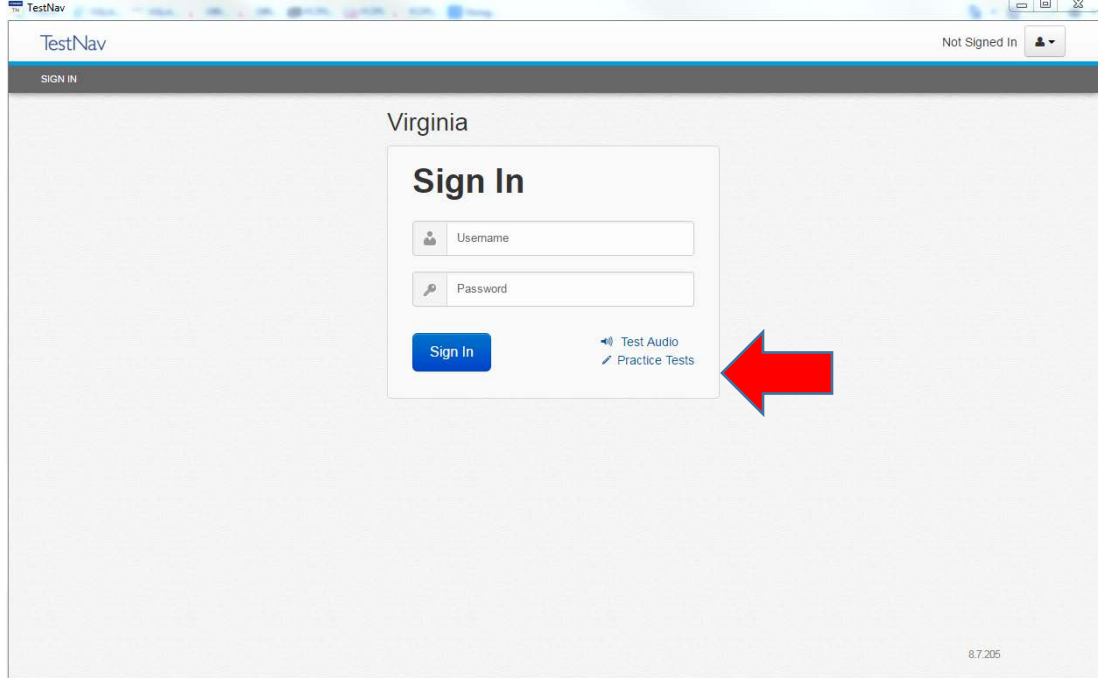

Additional information can be found at: [http://www.doe.virginia.gov/testing/sol/practice\\_items/testnav8.shtml](http://www.doe.virginia.gov/testing/sol/practice_items/testnav8.shtml)